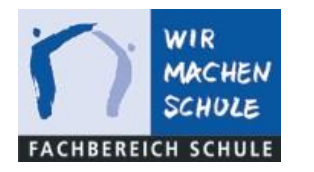

**Stadt Dortmund** Dortmunder Systemhaus

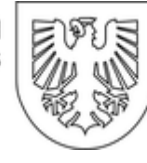

## Backup von iPad Daten und Dokumenten

(Beispiel: GoodNotes6-Notizen)

## inklusive

## Anleitung zur Einrichtung der Netzlaufwerke am iPad (iServ)

Für die Einrichtung müssen Sie sich nicht im Netzwerk der Schule befinden!

Sie benötigen lediglich Ihre Login-Daten für iServ und eine Internetverbindung.

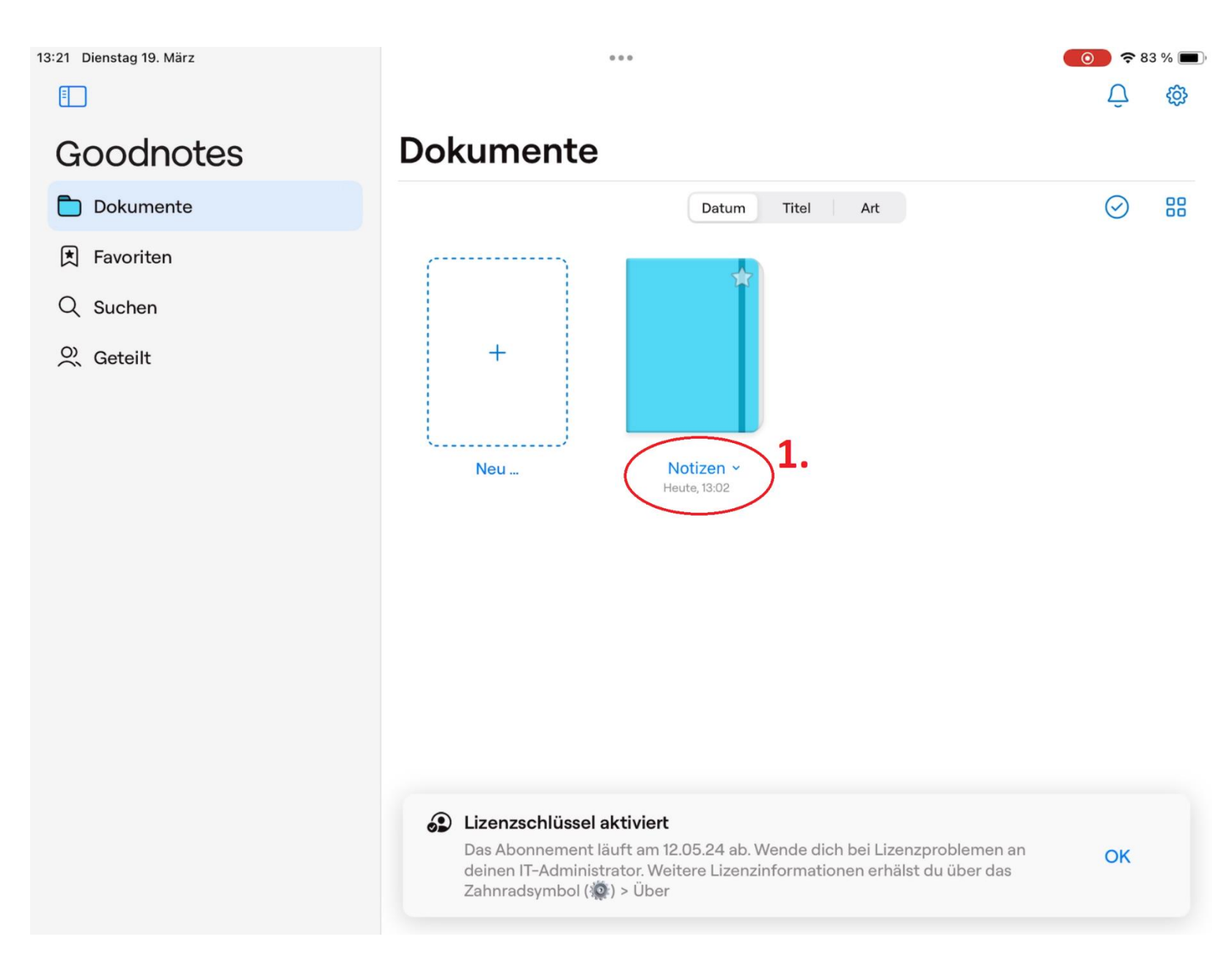

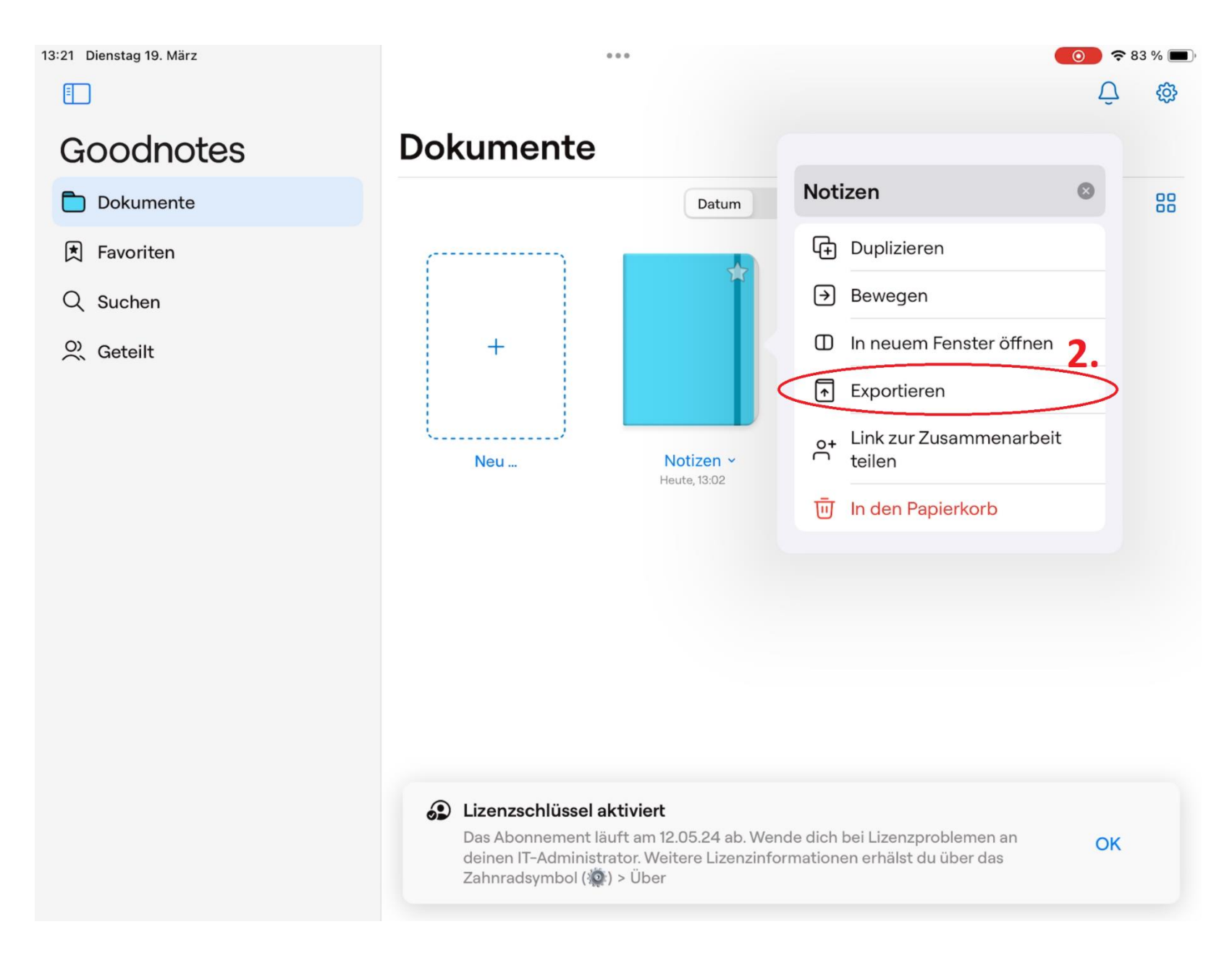

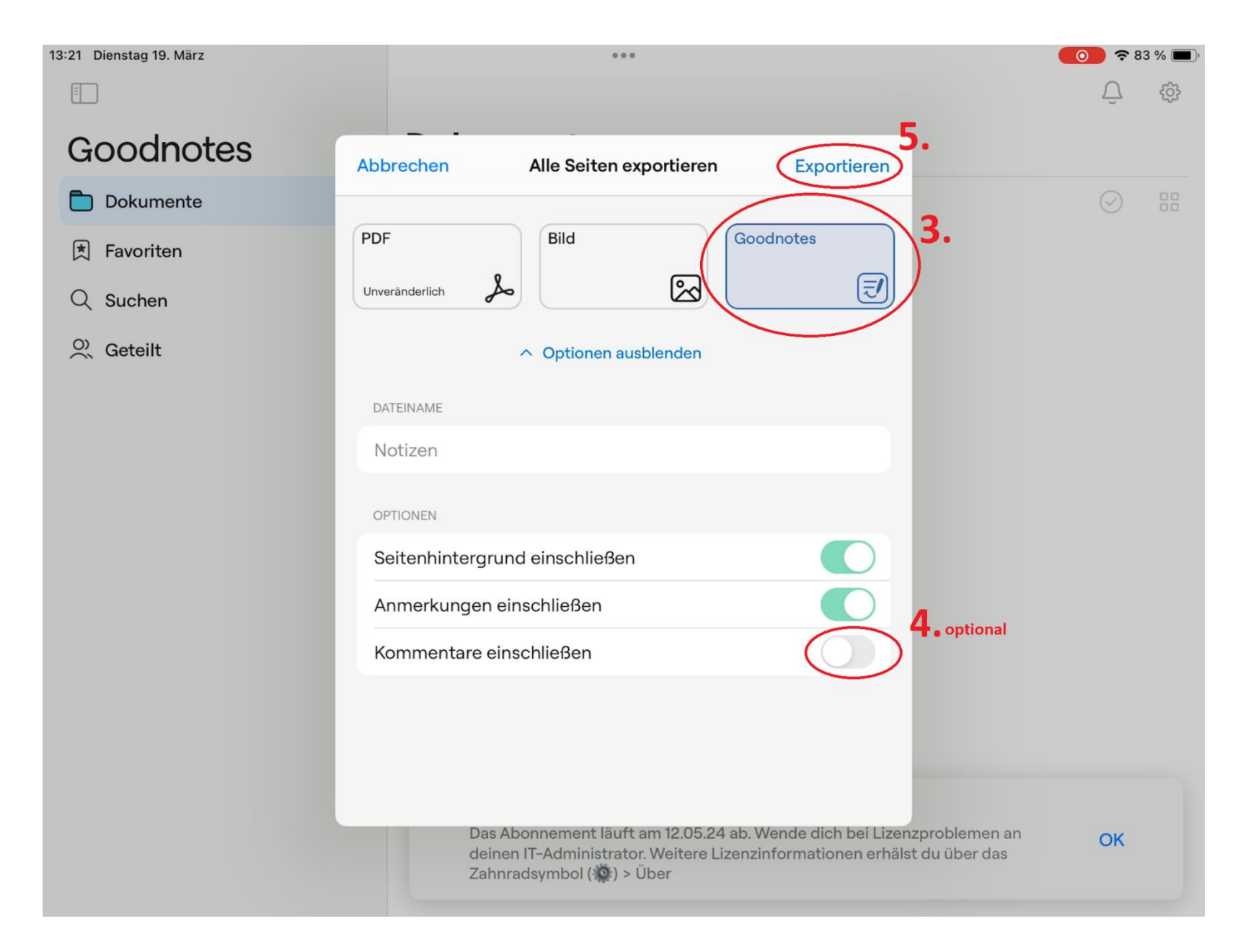

 $-4-$ 

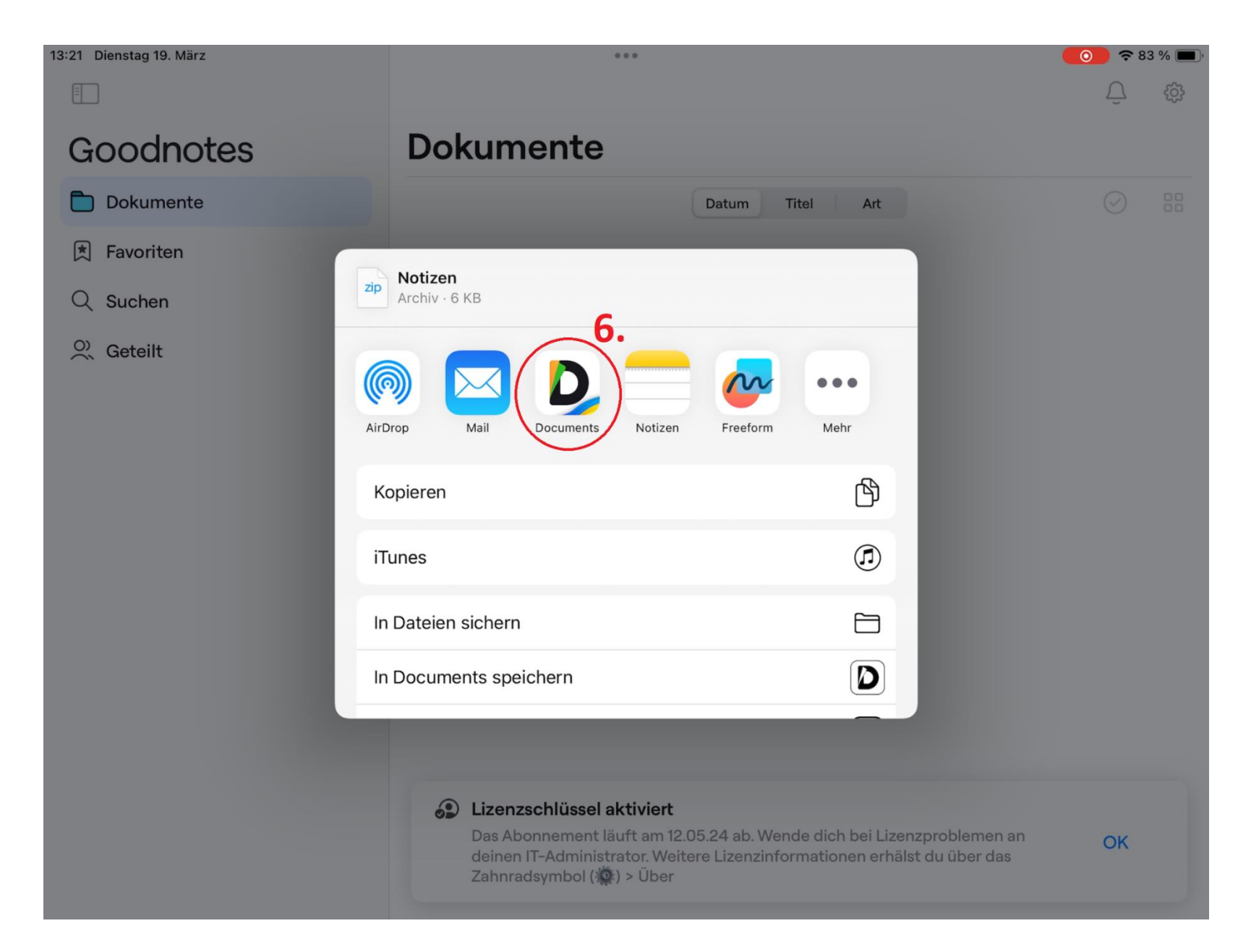

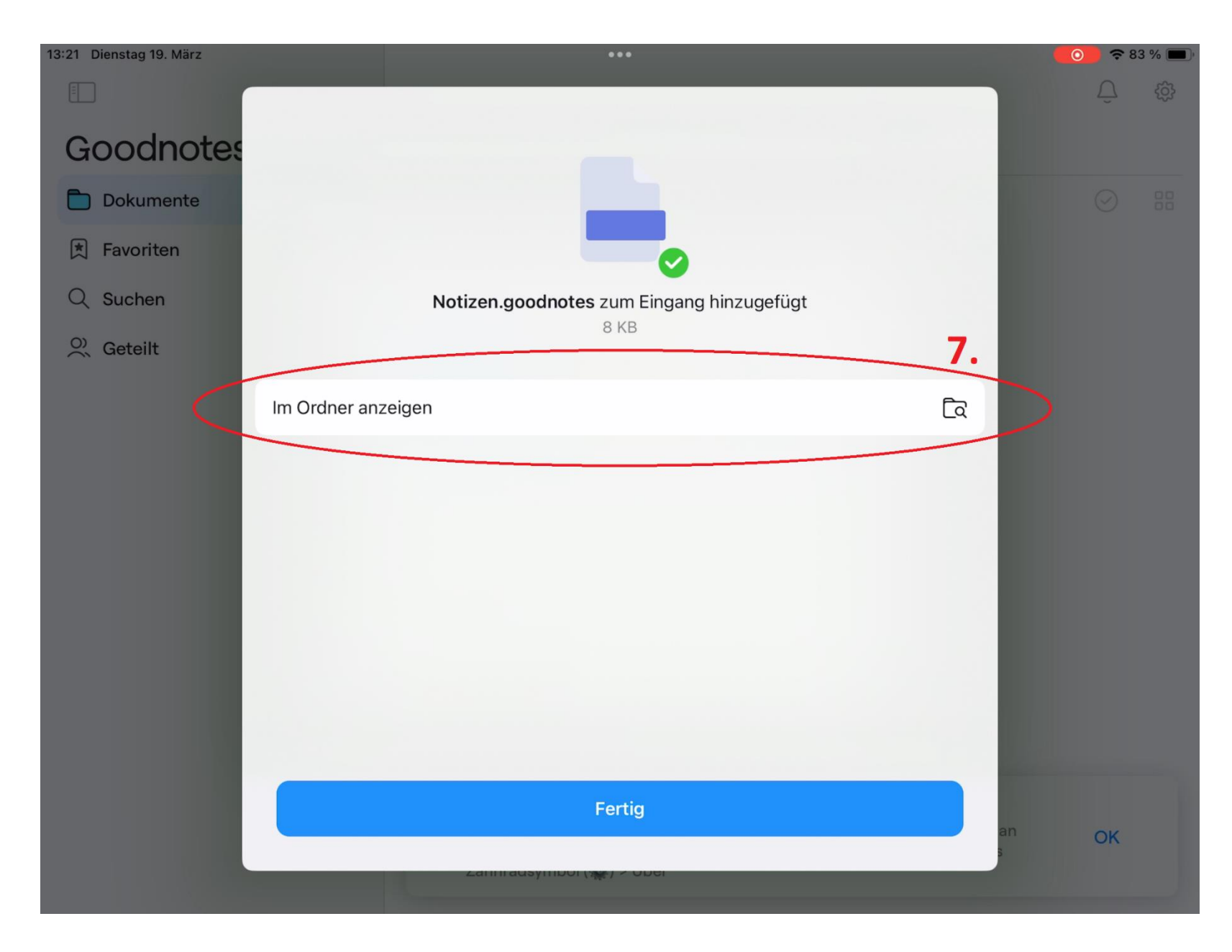

 $-7-$ 

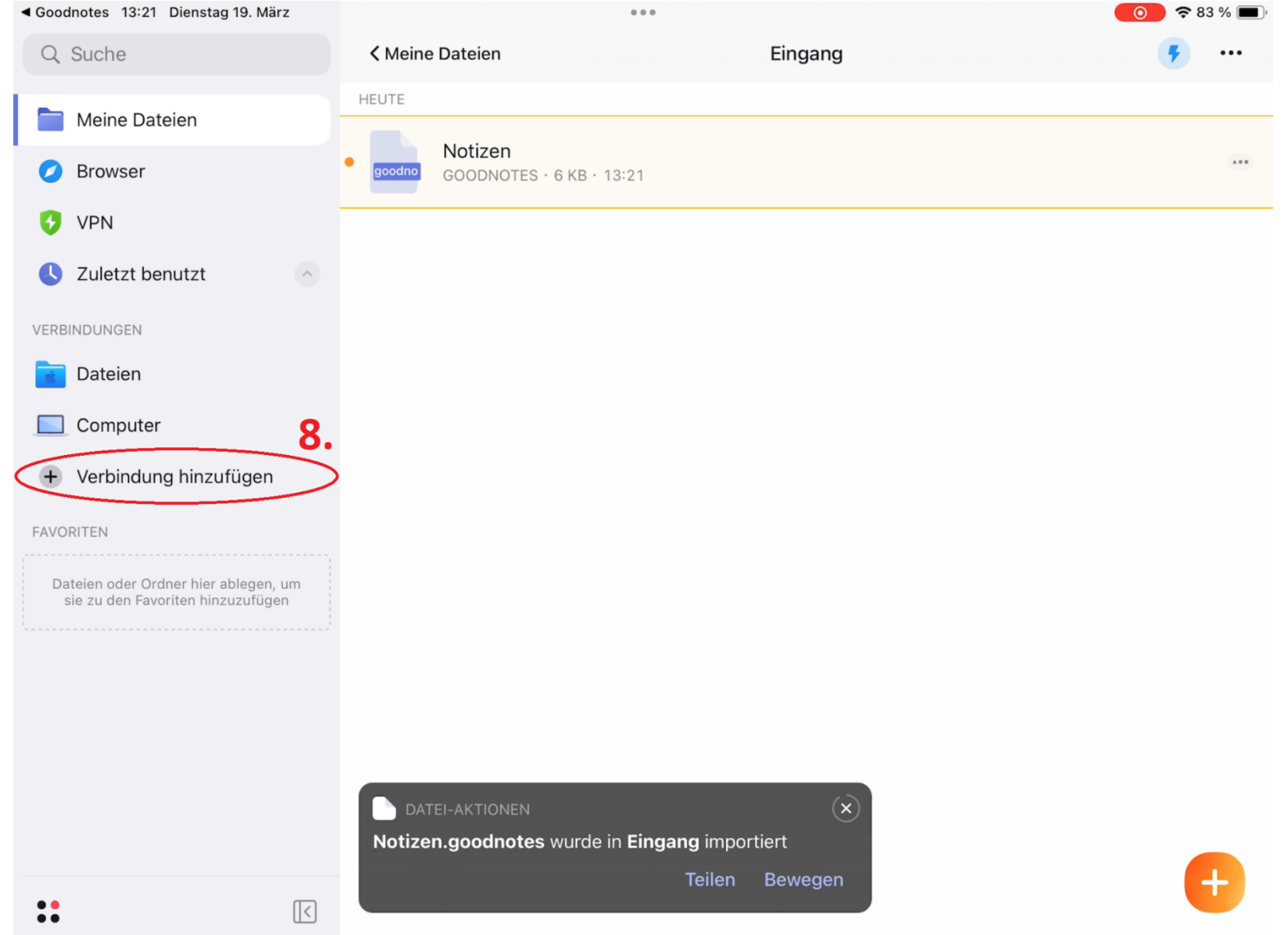

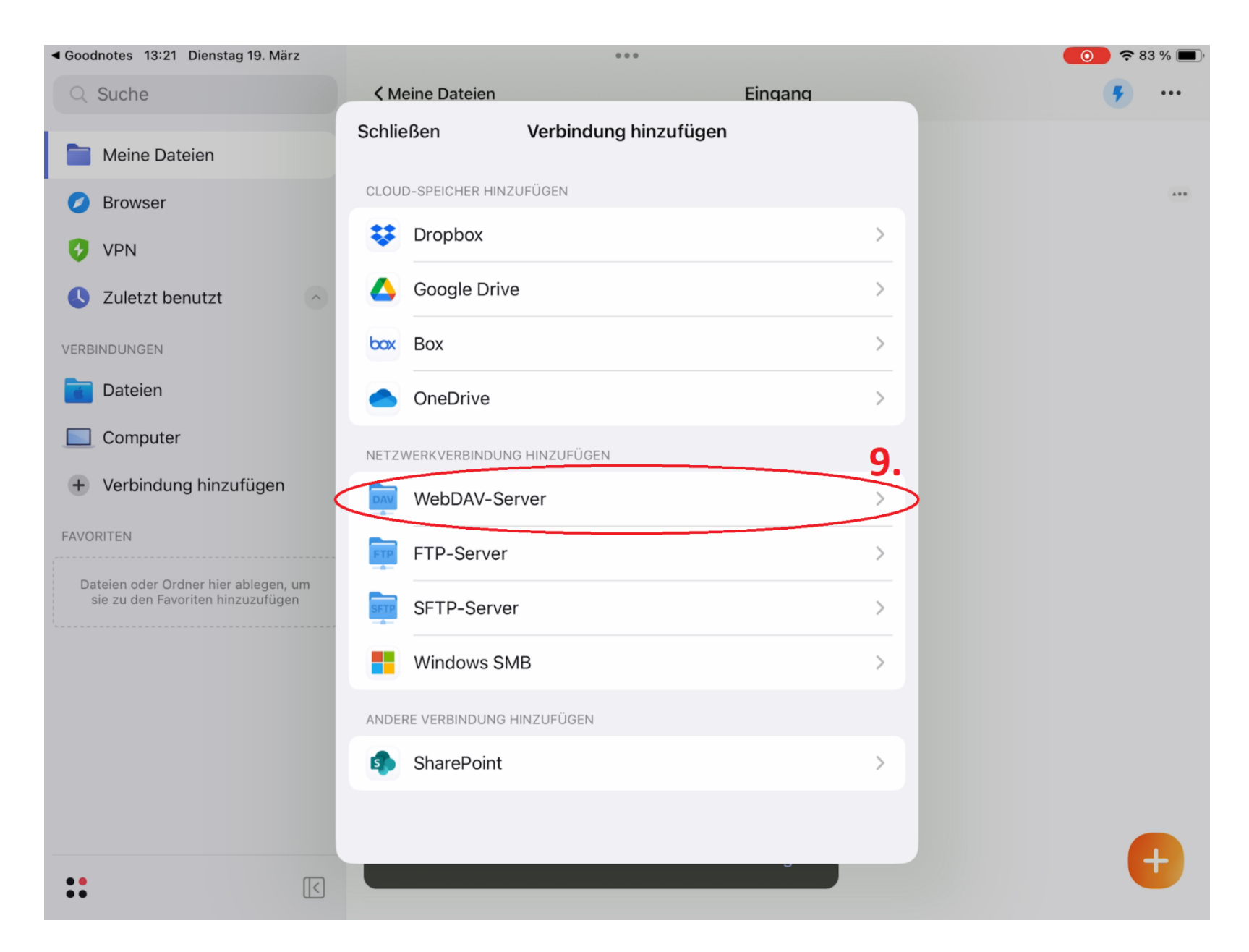

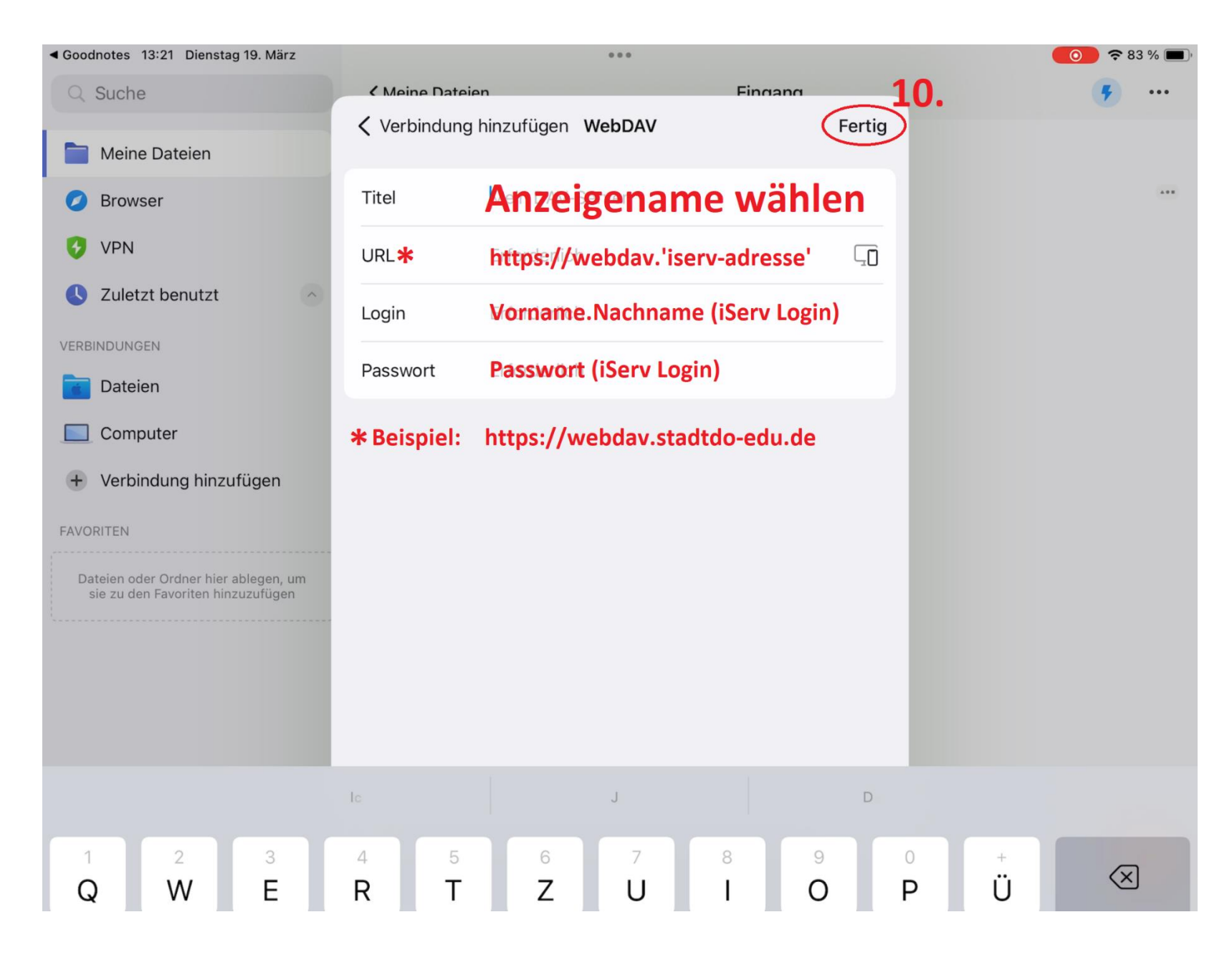

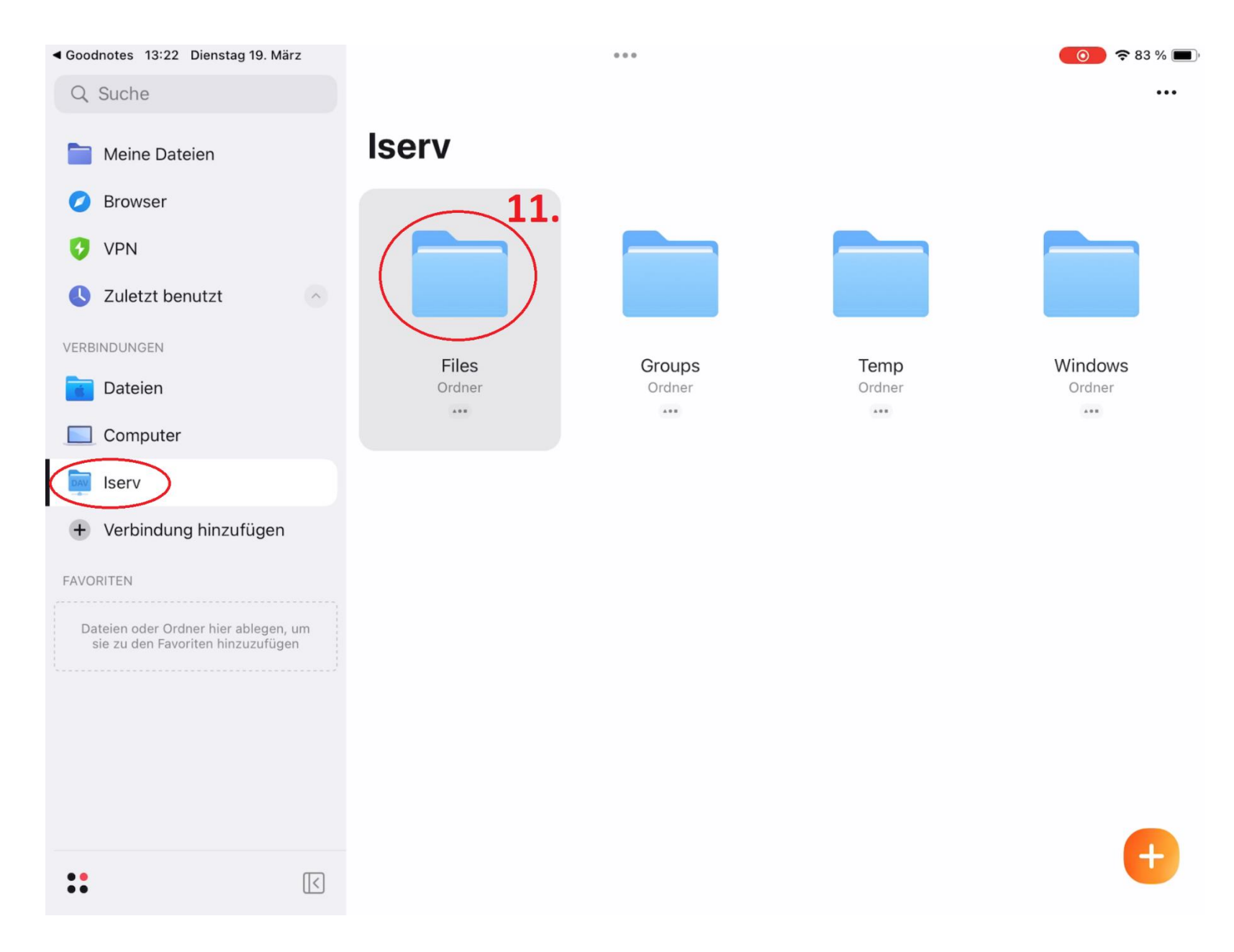

◀ Goodnotes 13:22 Dienstag 19. März  $\bullet$   $\bullet$  33 %  $\alpha$   $\alpha$   $\alpha$ Files Q Suche < Iserv  $\cdots$ Meine Dateien **Browser O** VPN C Zuletzt benutzt  $\land$ Desktop Ordner VERBINDUNGEN  $\cdots$ Dateien  $\frac{1}{2}$ Computer **IMPORTIEREN AUS** DAV Iserv æ + Verbindung hinzufügen **FAVORITEN** Dieses Gerät Fotos Dateien Dateien oder Ordner hier ablegen, um<br>sie zu den Favoriten hinzuzufügen ERSTELLEN u p Textdatei **PDF Neuer** 12. Ordner erstellen  $\ddot{\bullet}$  $\mathbb E$ 

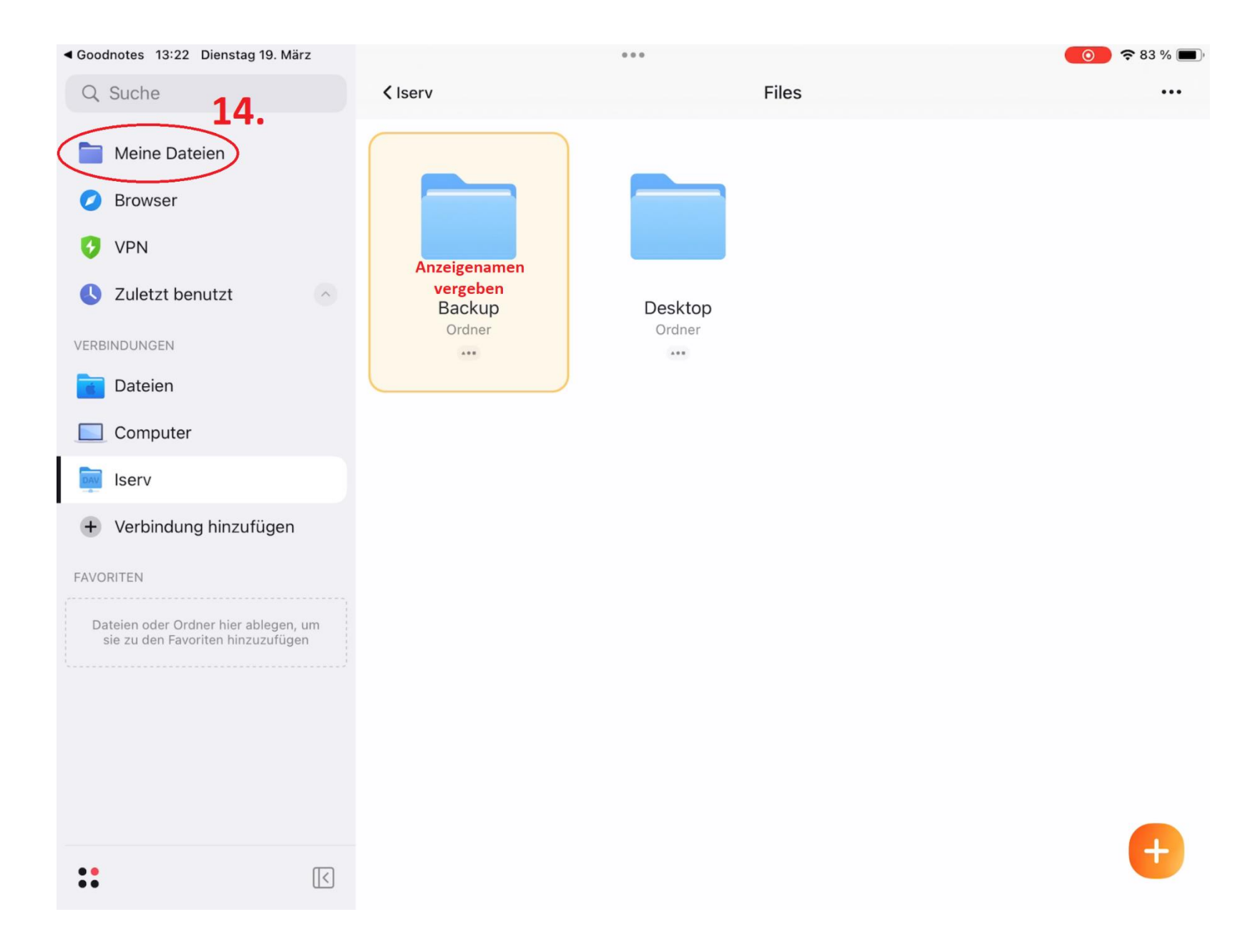

 $-13-$ 

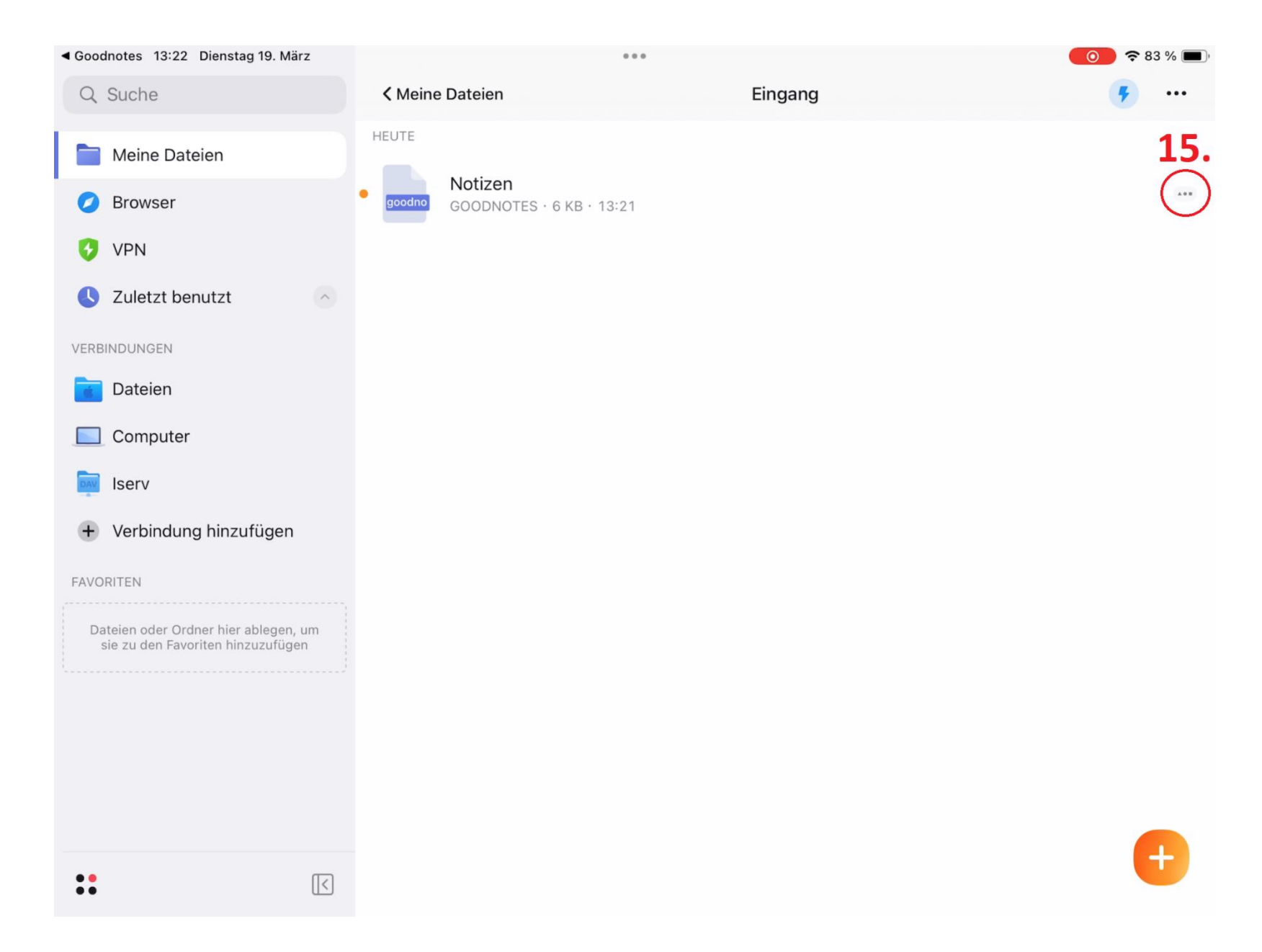

◀ Goodnotes 13:22 Dienstag 19. März ◎ 〒83%■  $0.0.0$ Q Suche **<Meine Dateien** Eingang  $\mathbf{R}$  $\cdots$ Notizen.goodnotes HEUTE 6 KB, GOODNOTES, 19.<br>März 2024 Meine Dateien 食 **poodno** Notizen  $\cdots$ **O** Browser GOODNOTES  $\cdot$  6 KB  $\cdot$  13:21  $\mathbf{a}$ τ **O** VPN Teilen In der Nähe Uploaden C Zuletzt benutzt  $\land$ Als gelesen markieren  $\bigcirc$ VERBINDUNGEN Dateien  $\alpha$  $\overline{a}$ Umbenennen 16. Computer  $\overline{F}$ Bewegen nach Iserv  $\mathbb{O}$ Kopieren nach + Verbindung hinzufügen  $\begin{bmatrix} 1 \\ 0 \end{bmatrix}$ Komprimieren **FAVORITEN** Dateien oder Ordner hier ablegen, um<br>sie zu den Favoriten hinzuzufügen  $\mathbb{F}$ Duplizieren 而 Löschen  $\overline{O}$ Farbige Markierungen ↢ **711 Favoriten hinzufürgen**  $\ddot{\bullet}$  $\boxed{\leq}$ 

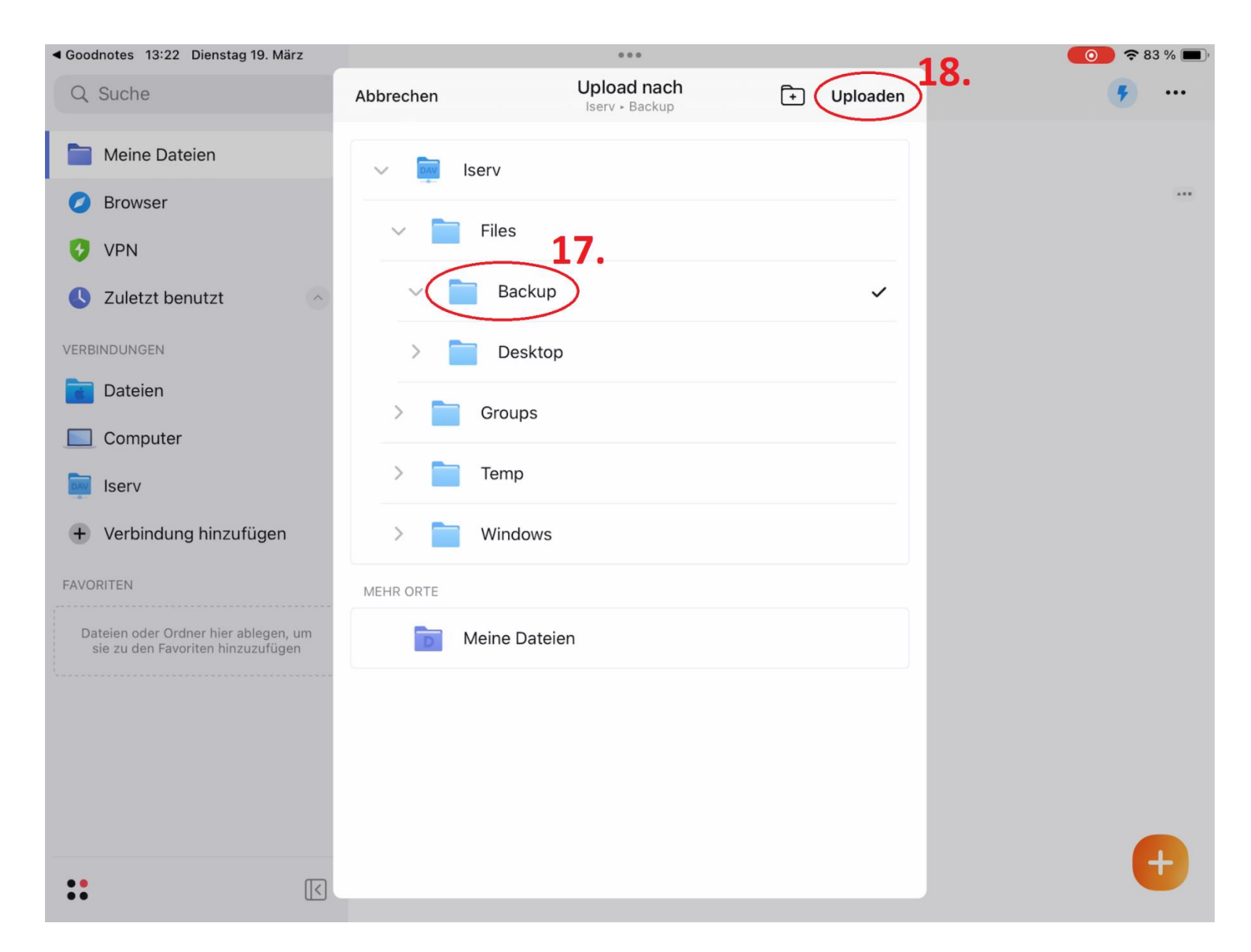

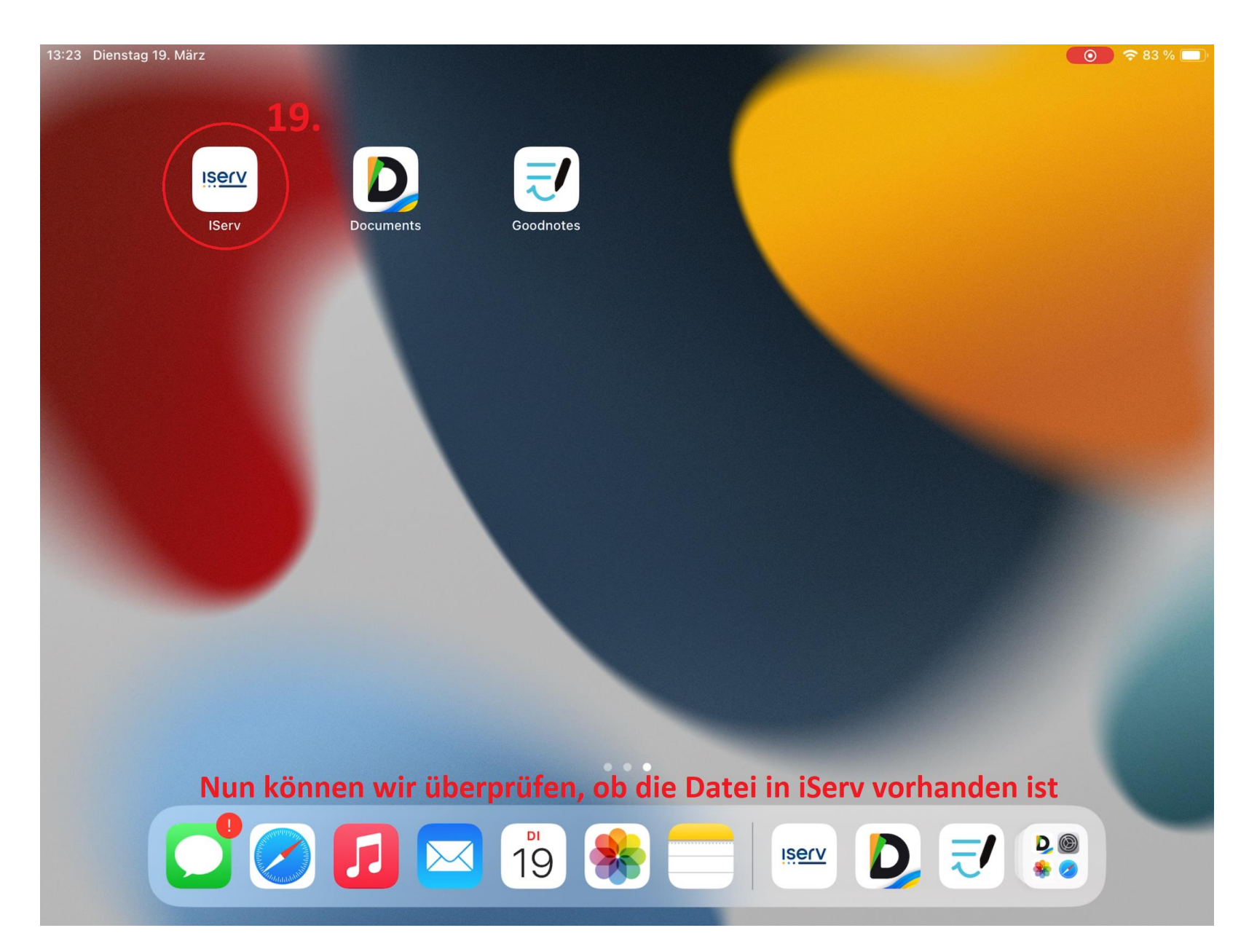

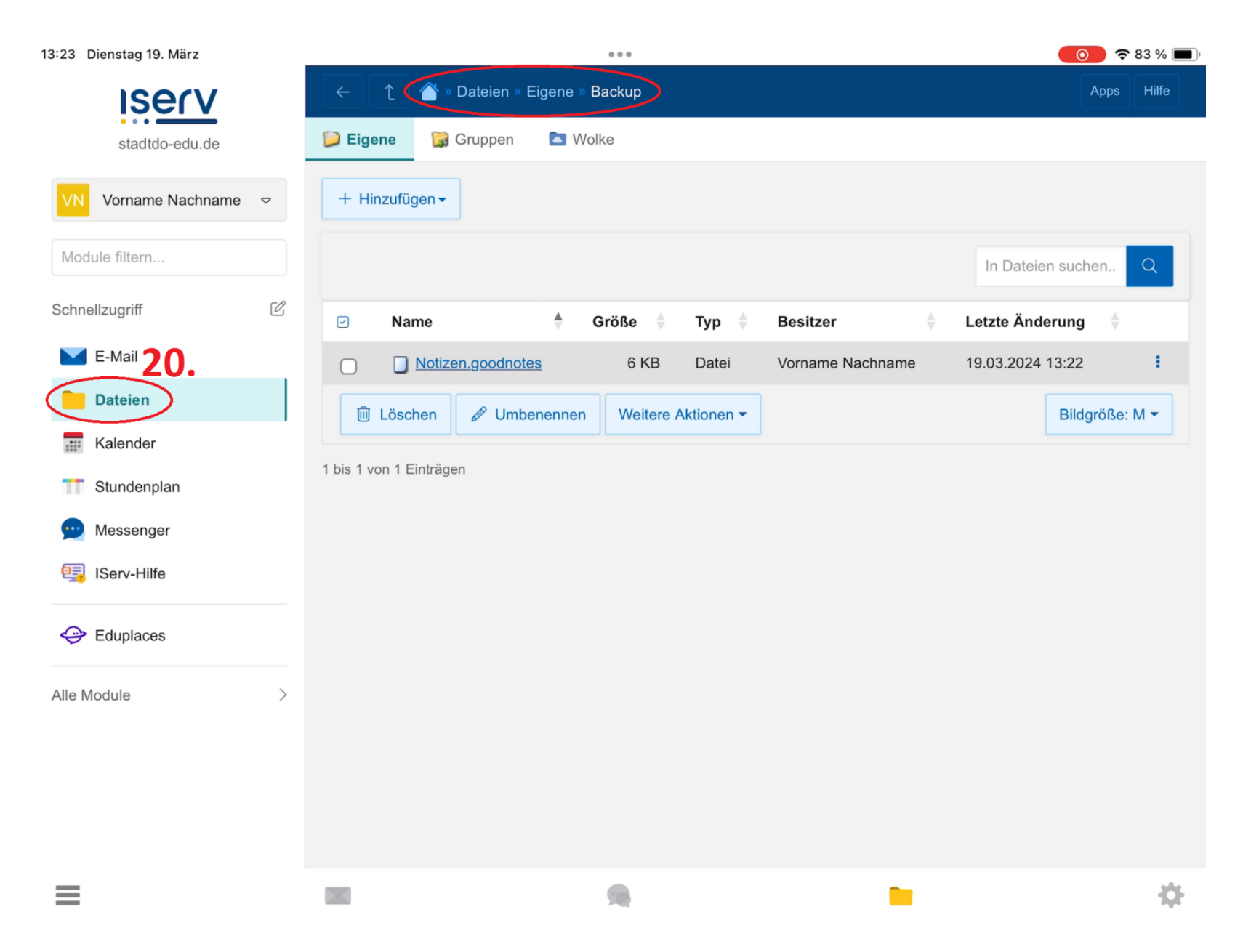

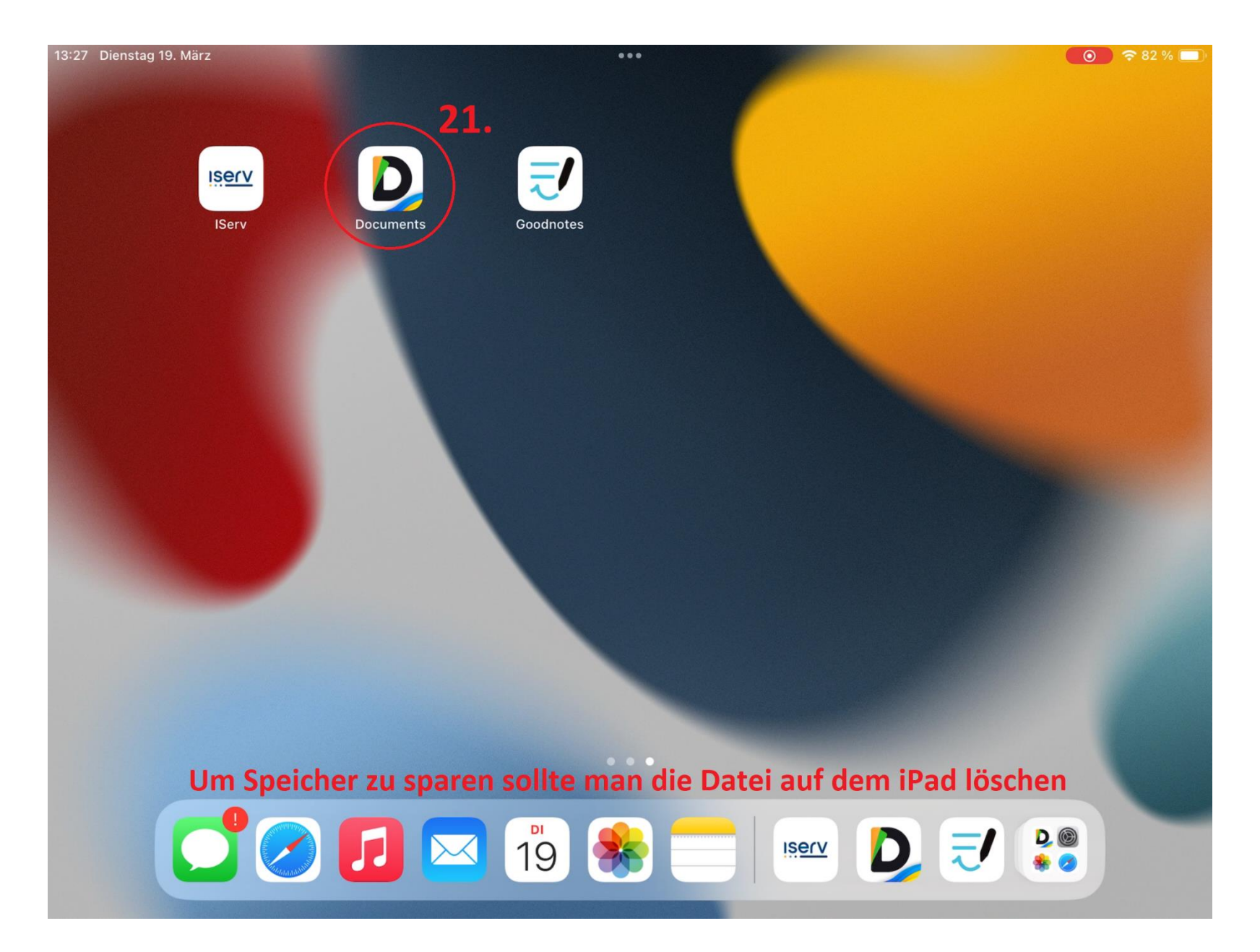

13:27 Dienstag 19. März  $0.0.0$  $\odot$   $\approx$  82 % Q Suche Eingang **<Meine Dateien**  $\cdots$  $\ddot{\bullet}$ HEUTE  $22.$ Meine Dateien ∍  $\Box$ Notizen **O** Browser GOODNOTES  $\cdot$  6 KB  $\cdot$  13:21 **O** VPN C Zuletzt benutzt  $\land$ VERBINDUNGEN Dateien  $\frac{1}{\sqrt{2}}$ Computer DAV Iserv + Verbindung hinzufügen **FAVORITEN** Dateien oder Ordner hier ablegen, um<br>sie zu den Favoriten hinzuzufügen  $\ddot{\bullet}$  $\hfill\ensuremath{\boxtimes}$ 

13:27 Dienstag 19. März  $\circ$   $\circ$  82 %  $0.0.0$ Q Suche **<Meine Dateien** Eingang  $\begin{smallmatrix} \bullet & \bullet & \bullet \end{smallmatrix}$ Notizen.goodnotes HEUTE 6 KB, GOODNOTES, 19.<br>März 2024 Meine Dateien  $\frac{1}{\sqrt{2}}$ **poodno** Notizen  $\cdots$ **O** Browser GOODNOTES  $\cdot$  6 KB  $\cdot$  13:21  $\mathbf{a}$ τ **O** VPN Teilen Uploaden In der Nähe C Zuletzt benutzt  $\land$ Als gelesen markieren  $\bigcirc$ VERBINDUNGEN Dateien  $\frac{1}{100}$  $\overline{a}$ Umbenennen Computer  $\bigoplus$ Bewegen nach Iserv  $\mathbb{O}$ Kopieren nach + Verbindung hinzufügen  $\begin{bmatrix} \overline{\mathbf{a}} \end{bmatrix}$ Komprimieren **FAVORITEN**  $\mathbb{F}$ Dateien oder Ordner hier ablegen, um<br>sie zu den Favoriten hinzuzufügen Duplizieren Löschen m Farbige Markierungen  $\mathbf{o}$ ☆ Zu Favoriten hinzufügen  $\mathbb{C}^7$ In neuem Fenster öffnen  $\ddot{\bullet}$  $\boxed{\leq}$